# **Krankenkasse anlegen**

Dieser Dialog kann **[auf verschiedenen Wegen](https://www.thera-pi-software.de/dokuwiki/doku.php?id=bedienung:allgbedienung)** geöffnet werden:

- $\bullet$  am schnellsten über STRG + K
- über *Stammdaten > Krankenkasse* in der Werkzeugleiste
- Beim Anlegen eines Patienten oder einer Verordnung

## **Krankenkasse suchen**

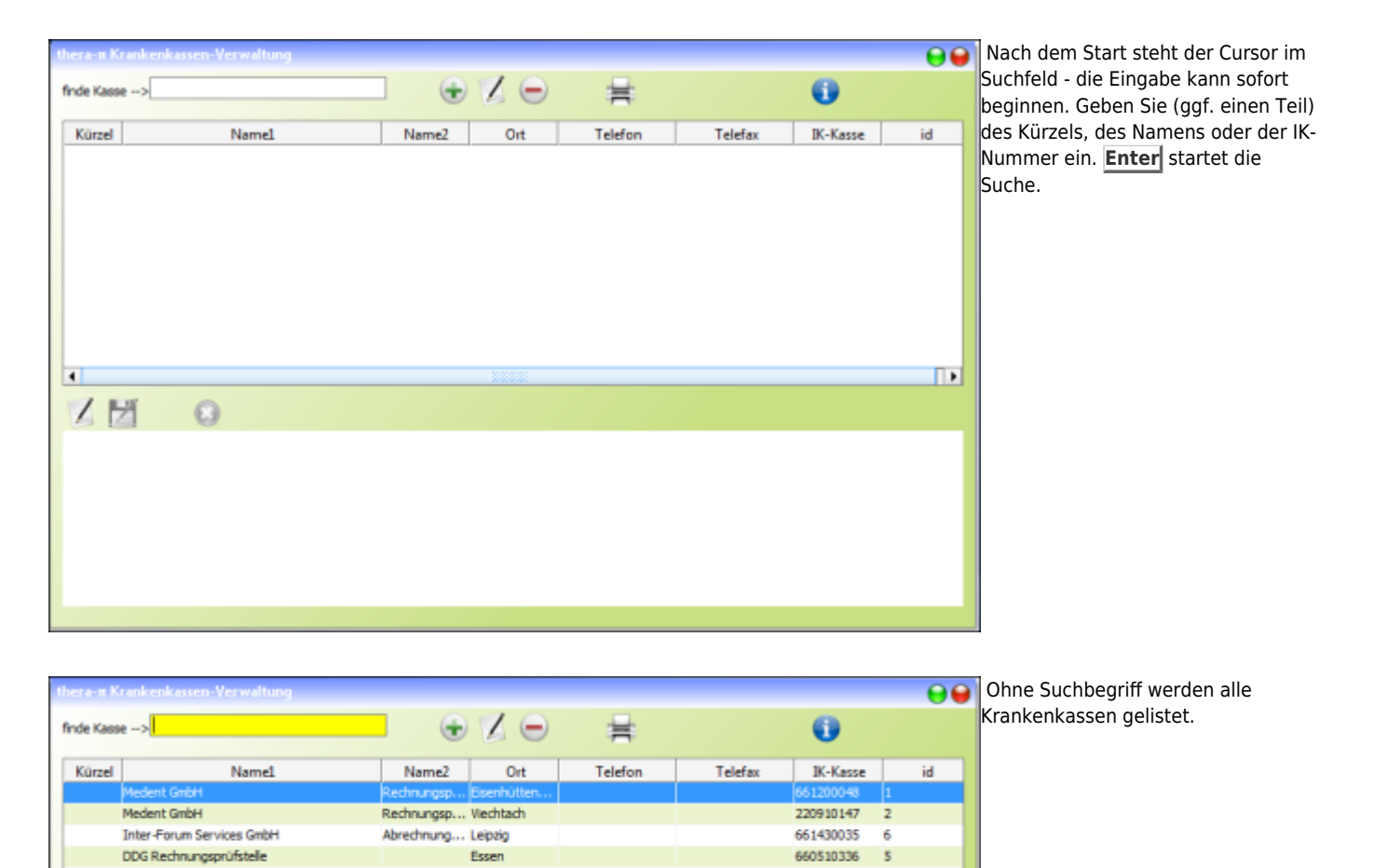

Der Spitzenverband der gesetzlichen Krankenkassen stellt eine Liste mit den Daten **aller** Krankenkassen zur Verfügung. Diese wird in Thera-Pi aktualisiert, wenn Sie die [Kostenträger-Dateien](https://www.thera-pi-software.de/dokuwiki/doku.php?id=systeminit:kostentraegerdatei_einlesen) abrufen.

590311426

107436557

 $\overline{8}$ 

Vermutlich wollen Sie aber keine Liste mit 1400 Krankenkassen in der Software haben, sondern nur die, die in Ihrem Bundesland aktiv sind und bei denen mindestens ein Patient versichert ist. Dadurch bleibt die Liste für Sie übersichtlich. Nachdem Sie die Kostenträger-Dateien abgerufen haben, fügen Sie eine Kasse zu Ihrer Praxis-eigenen Liste hinzu. Entweder **automatisch**, indem Sie die Versichertenkarte eines Patienten einlesen, oder **manuell** wie im nächsten Abschnitt beschrieben.

### **Krankenkasse manuell anlegen**

KV Service Plus GmbH

ARZ Emmendingen

Rechnungsp... Wolfsburg

Emmendinge

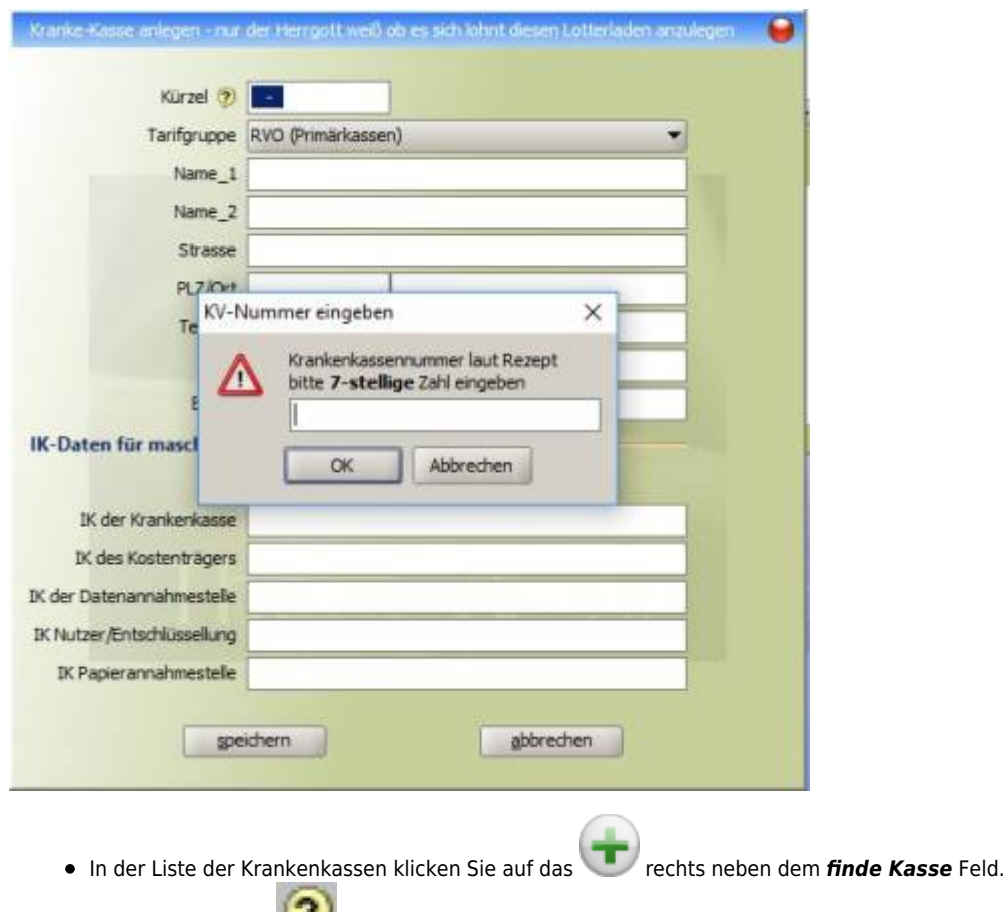

- **Klicken Sie auf das neben Kürzel**
- Geben Sie im folgenden Dialog die letzten 7-Stellen der KK-Nummer ein, z. B. 10**2114819** für die AOK Niedersachen, und bestätigen Sie mit OK.
- Alle in der Kostenträgerdatei hinterlegten Daten werden nun in die entsprechenden Felder übertragen.
- Weisen Sie der Kasse die richtige Tarifgruppe zu.

Bei einigen wenigen KK kann es sein, dass z. B. das IK der Papierannahmestelle fehlt. Erfragen Sie dieses IK dann direkt bei der KK bzw. über deren Webseite. Anschließend müssen Sie diesen Datensatz noch Speichern

#### **Pseudokasse anlegen**

Um Berufsgenossenschaften, Privatkassen oder Selbstzahler abrechnen zu können, müssen dafür entsprechende Pseudokassen angelegt werden.

Dafür sind folgende Schritte notwendig:

- 1. entsprechende [Tarifgruppe](https://www.thera-pi-software.de/dokuwiki/doku.php?id=systeminit:preislisten:tarifgruppen) anlegen (z. B. Selbstzahler, Polizei Heilfürsorge….]
- 2. für diese Tarigruppe eine [Preisliste](https://www.thera-pi-software.de/dokuwiki/doku.php?id=systeminit:preislisten:anlegen) anlegen und der Tarifgruppe zuordnen
- 3. Kassenverwaltung öffnen
- 4. mit Klick auf , das Fenster für eine neue Kassenanlage öffnen
- 5. Im Pull-Down-Menü die entsprechende Tarifgruppe auswählen
- 6. Der neuen (Pseudo)Kasse einen Namen geben
- 7. falls bekannt Adresse, Telefon, Fax und Email ergänzen

Die Felder unter *IK-Daten für maschinenlesbare Abrechnung* nur ausfüllen, wenn diese auch wirklich benötigt werden. Dies kann z. B. bei einigen AOKs in Baden-Württemberg und Bayern der Fall sein.

Zum Schluss Speichern > **Fertig!**

## **Individuelle Notizen zur Krankenkasse**

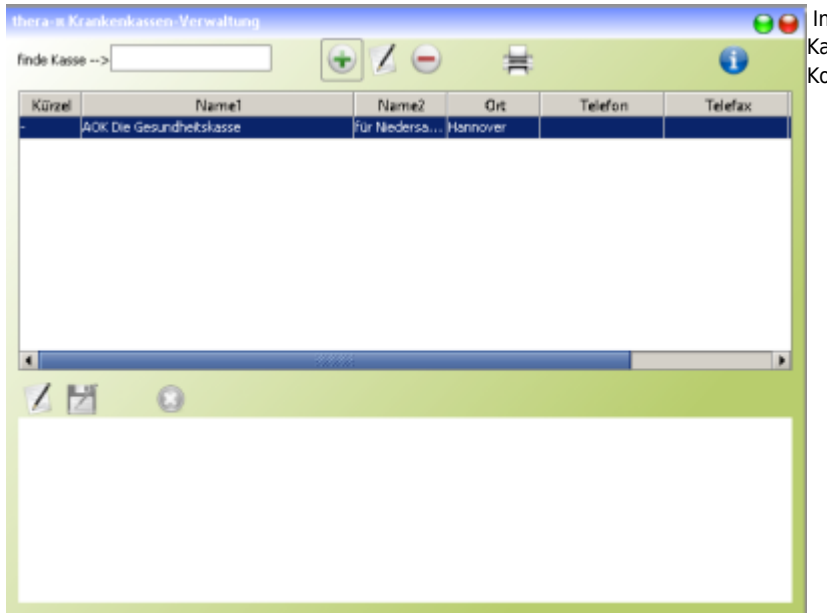

#### mNotizfeld können Sie nun noch eigene Infos zu der asse notieren, z. B. Ansprechpartner, abweichende ontaktdaten....

## **Probeverschlüsselung**

Wenn Sie mit dieser KK direkt abrechnen möchten, bietet Ihnen Thera-Pi eine Probeverschlüsselung an. Hierzu muss ein gültiges Zertifikat vorhanden sein. **Contract Contract Contract** 

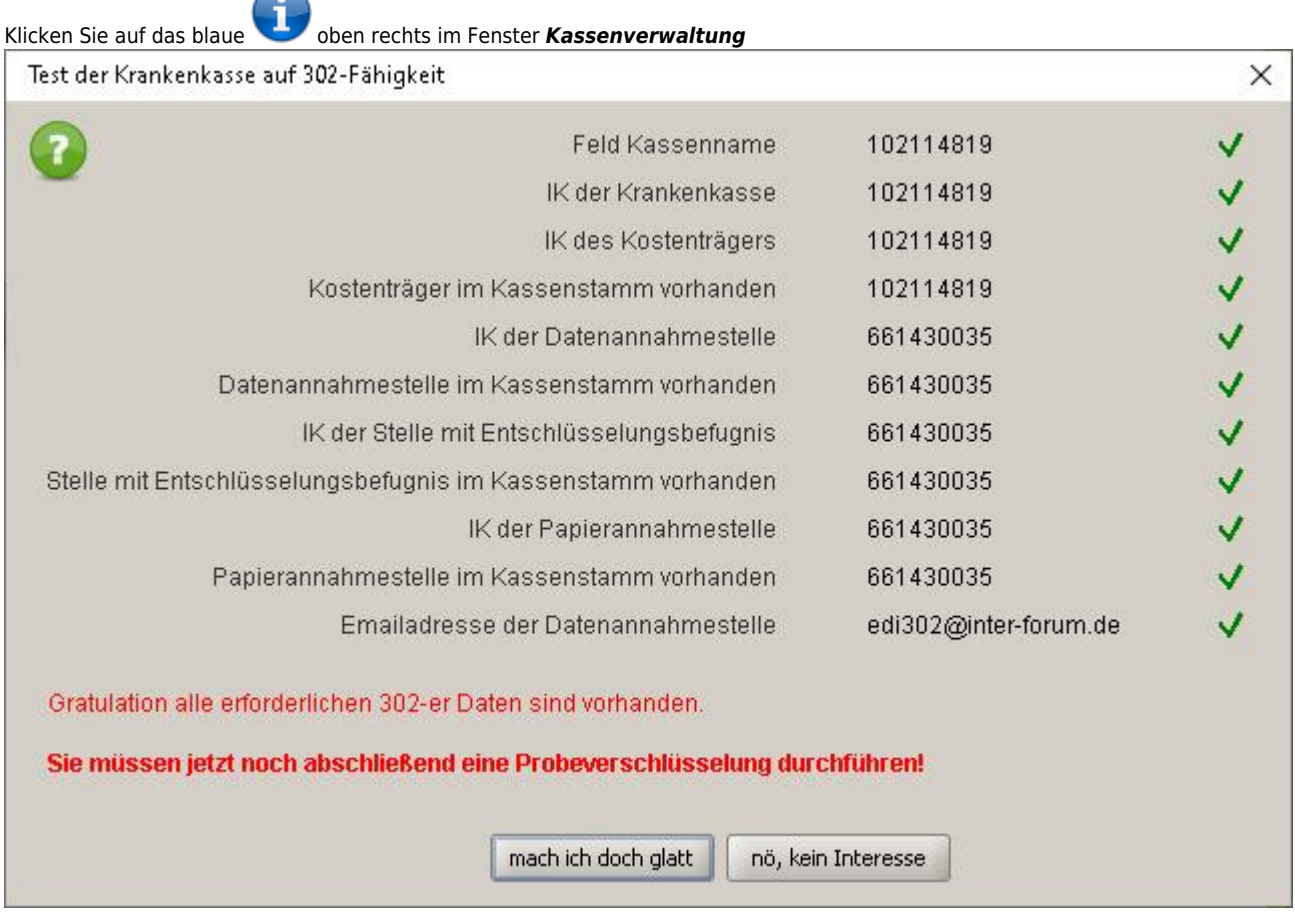

 $\bullet$ 

und bestätigen Sie unten mit Mach ich doch glatt. Ganz mutige klicken auch gerne mal auf Nö, kein Interesse . Wenn die Verschlüsselung

geklappt hat, gibt Thera-Pi Ihnen eine positive Rückmeldung, wie viele Bytes ver- und entschlüsselt wurden und dass eine Abrechnung mit dieser Kasse möglich ist.

From:

<https://www.thera-pi-software.de/dokuwiki/>- **Thera-π Wiki**

Permanent link: **<https://www.thera-pi-software.de/dokuwiki/doku.php?id=stammdaten:kassen>**

Last update: **2024/02/28 19:27**

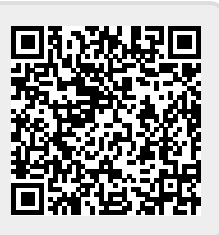